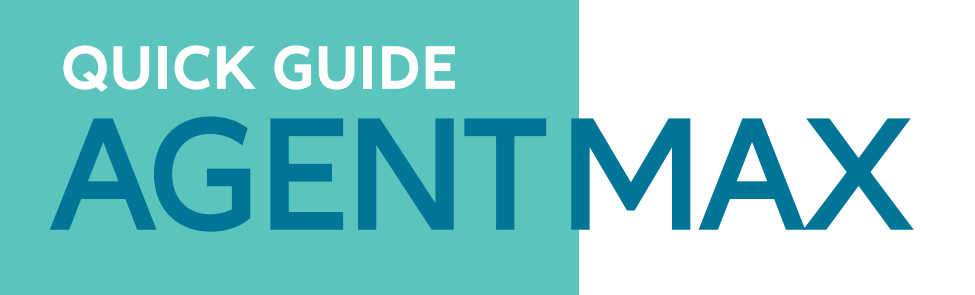

**Schneller, intuitiver, moderner: Unser neues Versicherungsportal bietet Ihnen umfassende Services für Information und Abschluss.**

### **VERSICHERUNGSABSCHLUSSIN5 SCHRITTEN**:

### **LOGIN**

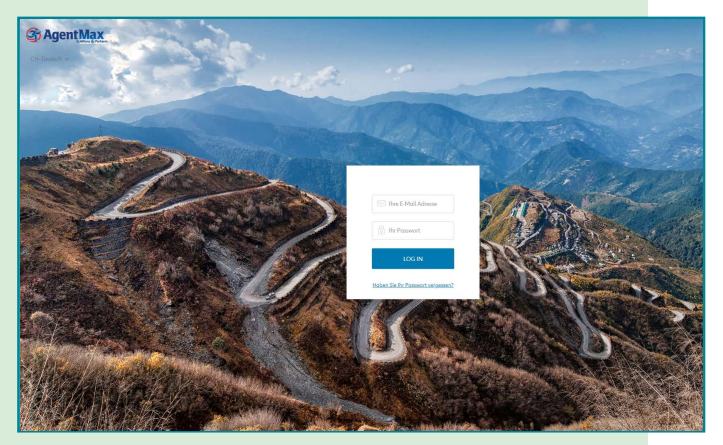

**Login**

### **BUCHUNGSPROZESS**

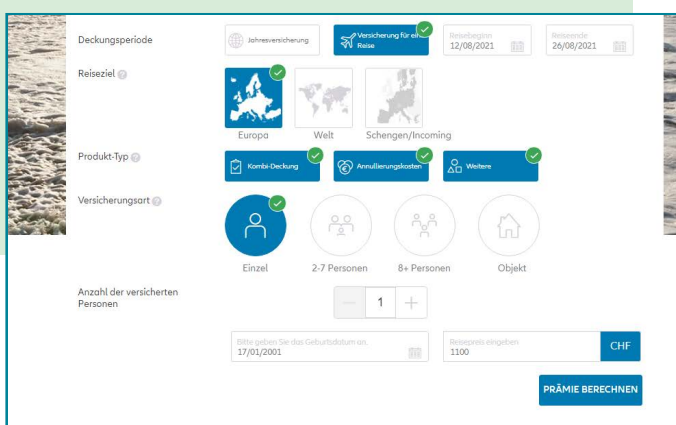

**1) Eingabe der Reiseinformationen**

#### **LOGIN**

Sie erhalten Ihre Login-Daten für AgentMax per E-Mail. Ihr Benutzername ist Ihre E-Mail-Adresse. Ihr Passwort muss aus mindestens acht Zeichen, einem Mix aus Gross- und Kleinbuchstaben, Zahlen und Sonderzeichen bestehen. Wenn Sie sich das erste Mal einloggen, ändern Sie bitte Ihr Passwort und legen Sie Sicherheitsfragen fest. Dies für den Fall, dass Sie das Passwort vergessen haben und Sie es erneuern müssen. Unter "Passwort vergessen" können Sie nach korrekter Beantwortung der Sicherheitsfragen dann ein neues Passwort eingeben und bestätigen.

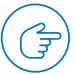

Sprachauswahl vor jeder Session in Agent Max bestätigen (oben links), auch wenn bereits korrekte Sprache dargestellt wird

### **1. EINGABE DER REISE-INFORMATIONEN**

- Deckungsperiode (Jahres-/ Einzelversicherung)
- Reisedaten
- Reiseziel(EU / Weltweit /Schengen)
- Produkt-Typ
- Versicherungsart
- Anzahl der versicherten Personen
- Alter der versicherten Personen
- **Reisepreis**

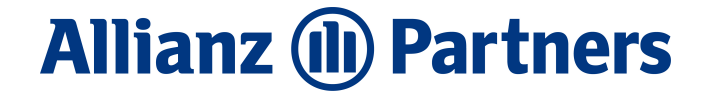

| Übersicht                                                 |                                                                        |                                 |
|-----------------------------------------------------------|------------------------------------------------------------------------|---------------------------------|
|                                                           | <b>III</b> Produktevergleich anzeigen                                  |                                 |
| % Declaratorriode<br>Versicherung für eine<br>Reise       | Annullierungskosten Unterkunft<br>und Fortbildung<br>$\Box$            | 40,00 CHF<br>Gesomte Prämie     |
| 崩<br>Reisebeginn<br>12/08/2021                            | Test<br>Allgemeine Versicherungsbedingungen                            | <b>AUSWÄHLEN</b>                |
| Reiseende                                                 |                                                                        | Versicherte Leistungen anzelgen |
| 26/08/2021<br>п                                           | <b>Reiseschutzpaket Classic</b><br>Allgemeine Versicherungsbedingungen | 60,00 CHF<br>Gesamte Prämie     |
| P<br><sup><sup>6</sup> Reiseziel</sup><br>Europa          |                                                                        | <b>AUSWÄHLEN</b>                |
| p<br>Produkt-Typ                                          | Versicherte Leistungen anzeigen                                        |                                 |
| Kombi-Deckung<br>Annullierungskosten<br>Weitere<br>о      | <b>Reiseschutzpaket Premium</b><br>Allgemeine Versicherungsbedingungen | 93,00 CHF<br>Gesamte Prämie     |
| $\mathscr{P}$<br><sup>88</sup> Versicherungsart<br>Finzel |                                                                        | <b>AUSWÄHLEN</b>                |
| 0<br>Bitte geben Sie die<br>Anzahl der versicherten       |                                                                        | Versicherte Leistungen anzeigen |

**2) Auswahl eines Produkts**

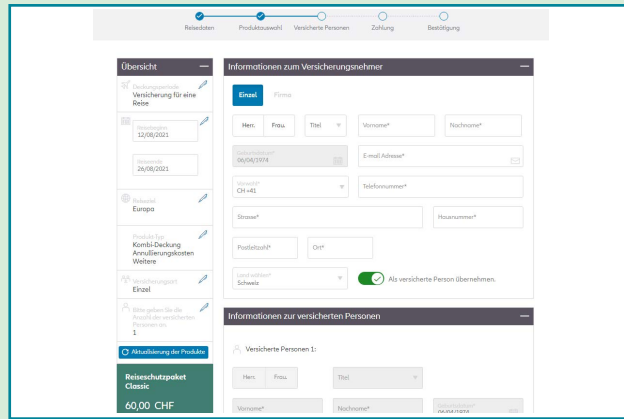

#### **3) Personendaten eingeben**

### **2. AUSWAHL EINES PRODUKTS**

Unsere Produkte werden Ihnen hier übersichtlich angezeigt. Wählen Sie das Produkt aus, das am besten zu Ihrem Kunden passt. Zu jedem Produkt sehen Sie den Versicherungsbetrag, den Leistungsumfang und die Versicherungsbedingungen.

### **3. PERSONENDATEN EINGEBEN**

Geben Sie hier die notwendigen Informationen zum Versicherungsnehmer und allen weiteren versicherten Personen ein (inkl. E-Mail Adresse, siehe Punkt 5) .

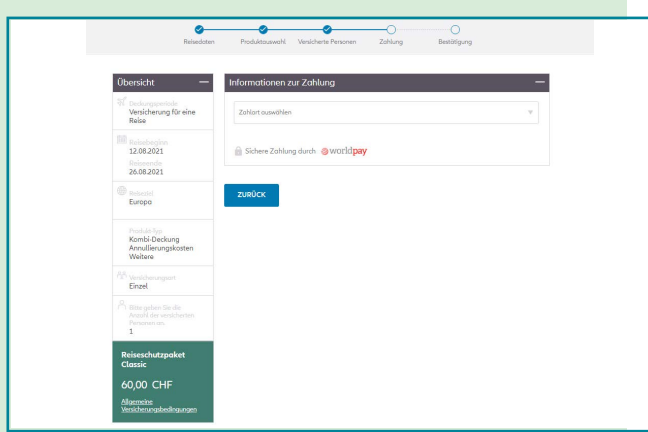

### **4. ZAHLUNG**

Um die Versicherung abzuschliessen, bestätigen Sie die Versicherungsbedingungen. Dann wählen Sie die gewünschte Zahlungsart aus, füllen die notwendigen Informationen für den Zahlprozess aus und beenden den Vorgang.

**4) Zahlung**

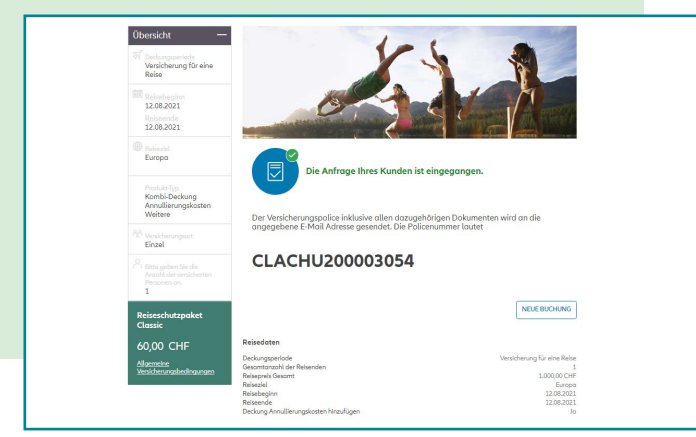

### **5.BESTÄTIGUNG**

Die Bestätigung des Versicherungsabschlusses wird Ihnen in AgentMax angezeigt. Alle dazugehörigen Dokumente (Police, Versicherungsbedingungen, Produktblatt) werden automatisch per E-Mail an Sie und Ihren Kunden versendet.

**5) Bestätigung**

## **UND DAS WIRD SIE AUCH FREUEN**

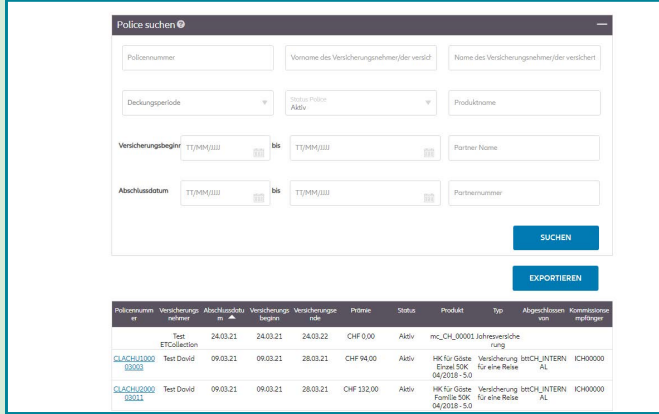

**Suche**

# and the selection of Anrede **ANNULLIEREN** .<br>CHADENFÄLLE ANZEIGEN BEARBEITEN ZURÜCK

**Änderung und Stornierung**

#### **VERWALTUNG**

Wählen Sie in der Navigationsleiste "Verwaltung" aus, um zur "Policensuche" zu gelangen. Sie können eine Versicherungspolice nach folgenden Kriterien suchen:

- Policennummer
- Name Versicherungsnehmer
- Versicherungsart (Jahres- /
- Einzelversicherung)
- Policenstatus
- Vertragsbeginn
- Abschlussdatum

Die Suchergebnisse werden Ihnen in einer Übersicht angezeigt. Um die Details einer Police zu sehen, klicken Sie einfach auf die jeweilige Policen-Nummer in den Suchergebnissen.

### **ÄNDERUNG UND STORNIERUNG**

Mit AgentMax können Sie bereits bestehende Versicherungen am Tag des Abschlusses selbständig bearbeiten. Wenn Sie eine Versicherung stornieren möchten, klicken Sie auf "Annullieren". Falls seitens Allianz Partners die Rechnung noch nicht ausgelöst wurde, wird lediglich die Stornierung bestätigt. Es gibt keine Gutschriftsanzeige. Sollte hingegen die Rechnung bereits erstellt worden sein, ist auf der Stornierung auch der Gutschriftsfbetrag ersichtlich. Für nachträgliche Änderungen, die nicht am Tag des Abschlusses erfolgten, wenden Sie sich bitte an unser Service Center unter +41 44 283 32 22 oder per E-Mail an info.ch@allianz.com.

## **ERSTREGISTRIERUNG / LOGIN:**

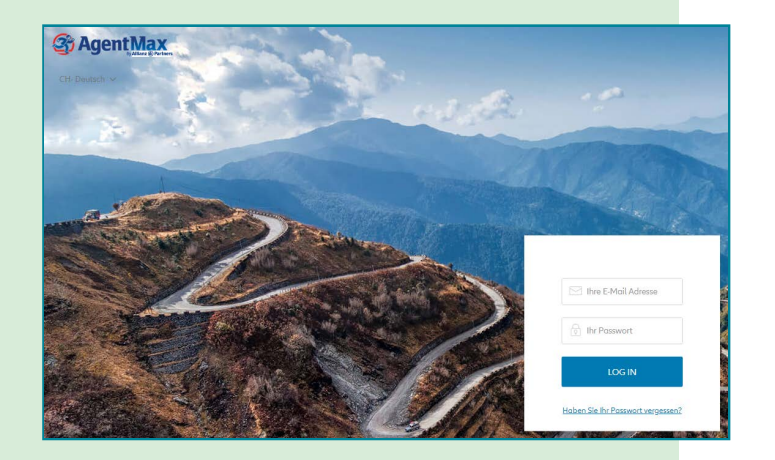

#### **LOGIN**

Sie erhalten Ihre Login-Daten für AgentMax per E-Mail. Ihr Benutzername ist Ihre E-Mail-Adresse. Ihr Passwort muss aus mindestens acht Zeichen, einem Mix aus Gross- und Kleinbuchstaben, Zahlen und Sonderzeichen bestehen.

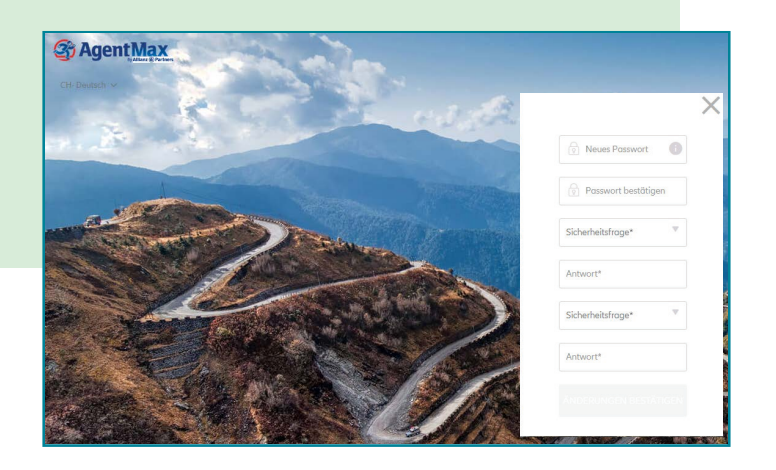

### **PASSWORT ÄNDERN**

Wenn Sie sich das erste Mal einloggen, ändern Sie bitte Ihr Passwort und legen Sicherheitsfragen fest. Dies für den Fall, dass das Passwort vergessen wurde und Sie es erneuern müssen. Unter "Passwort vergessen" können Sie nach korrekter Beantwortung der Sicherheitsfragen dann nämlich ein neues Passwort eingeben und bestätigen.

# **ANLAGE VON WEITEREN NUTZERN**

Es ist sinnvoll für jeden Mitarbeiter ein eigenes Benutzerkonto anzulegen, um Missverständnisse bei den notwendigen Passwortänderungen bzw. bei der Beantwortung der Sicherheitsfragen vorzubeugen. Zusätzlich trägt dies zur Stabilität und Zuverlässigkeit des Systems bei.

Bitte beachten Sie dabei, dass pro E-Mail-Adresse nur ein Benutzerkonto angelegt werden kann.

Sollten Sie für mehrere Büros dieselbe Mail-Adresse benutzen, oder sollte ein Nutzer gleich in mehreren Büros arbeiten, wenden Sie sich bitte an unser Service Center unter +41 44 283 32 22 oder per E-Mail an info.ch@allianz.com.

In dem Fall stellen wir über eine Verknüpfung der entsprechenden Konten sicher, dass über die Reiter Einstellung zwischen den Konten gewechselt werden kann.

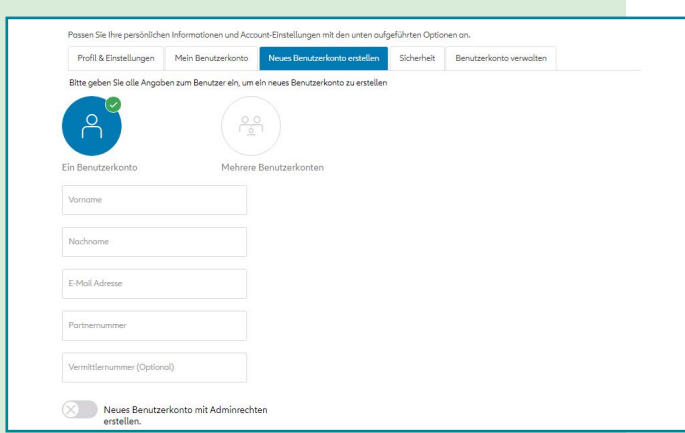

**Es gibt zwei Arten von Nutzern in AgentMax:**

#### **STANDARDNUTZER**

können in AgentMax Tarife abfragen, Policen ausstellen und haben Zugriff auf die Policenverwaltung.

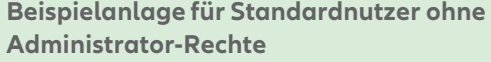

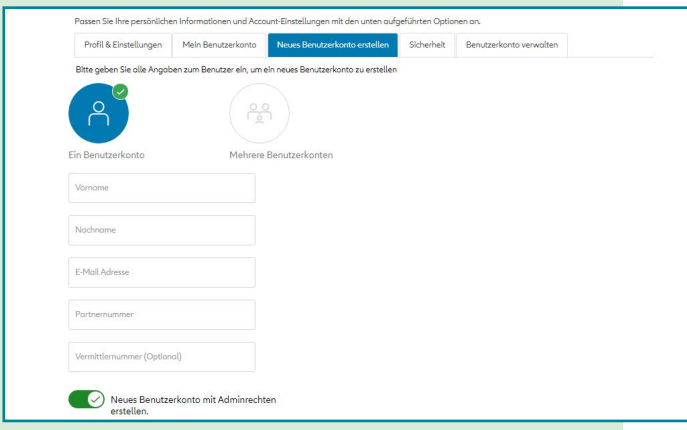

**Beispielanlage für Nutzer mit Administrator-Rechten** 

### **NUTZER MIT ADMINISTRATORRECHTEN**

haben dieselben Rechte wie die Standardnutzer. Zusätzlich können hier weitere Konten über die Benutzerkontoverwaltung angelegt und gelöscht sowie bei Bedarf entsperrt werden.

# **FAQ BEI LOGIN-PROBLEMEN**

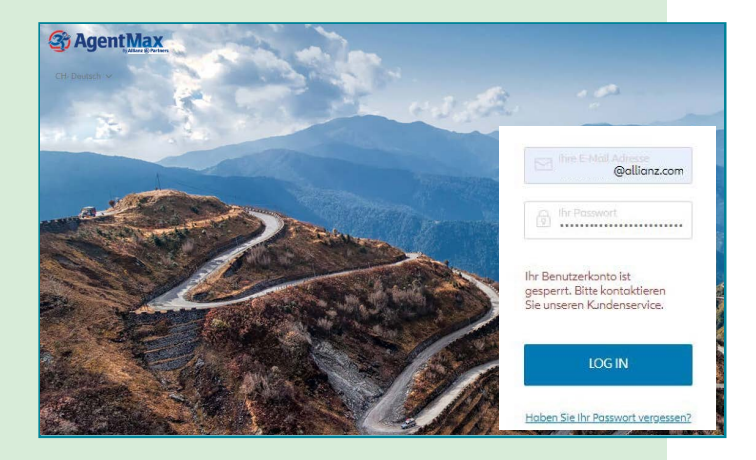

### **WAS MACHE ICH, WENN MEIN ZUGANG GESPERRT WURDE?**

Vermutlich haben Sie Ihr Passwort nicht fristgerecht (nach 120 Tagen) geändert oder Ihr Passwort mehrfach falsch eingegeben. Bitte senden Sie eine E-Mail an [info.ch@allianz.com.](mailto:info.ch@allianz.com) Wir aktivieren daraufhin Ihren Zugang. Bitte loggen Sie sich am Tag der Aktivierung ein und ändern Sie anschliessend sofort Ihr Passwort. Ansonsten wird der Zugang erneut gesperrt. Sofern Sie sich bisher noch nicht angemeldet und Ihre Aktivierungsmail mit Passwort verlegt haben, senden wir Ihnen gerne nochmals die Aktivierungsmail mit einem neuen Passwort auf die hinterlegte E-Mail-Adresse zu.

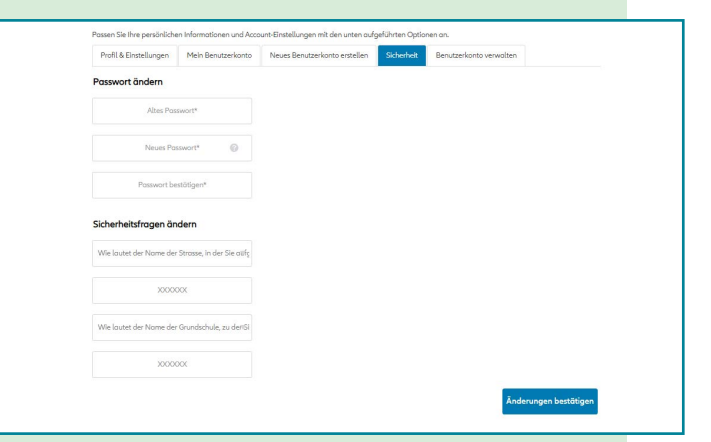

### **WIE / WO AKTUALISIERE ICH MEIN PASSWORT?**

Sie gelangen im AgentMax über den Reiter "Einstellungen" mit Klick auf den untergeordneten Reiter "Sicherheit" in den Bereich, wo Sie Ihr Passwort und allenfalls die Sicherheitsfragen ändern können.

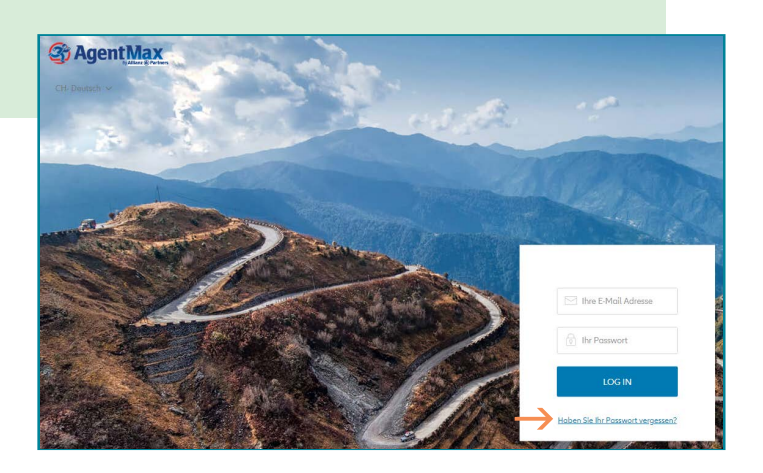

### **WAS MACHE ICH, WENN ICH MEIN PASSWORT VERGESSEN HABE?**

Bitte klicken Sie im Login-Feld der AgentMax Anmeldeseite auf "Passwort vergessen" und geben Sie dort Ihre E-Mail-Adresse ein (diese muss mit der E-Mail-Adresse übereinstimmen, mit welcher Sie den AgentMax Account angelegt haben). Nun werden Sie gebeten die Sicherheitsfragen zu beantworten. Bitte wählen Sie anschliessend ein neues Passwort aus.

### **WAS MACHE ICH, WENN ICH DIE SICHERHEITSFRAGE VERGESSEN HABE?**

Bitte senden Sie eine E-Mail an info.ch@allianz.com.

Unser Service Center wird in diesem Fall den Account neu aufsetzen und Ihnen neue Zugangsdaten per E-Mail zusenden. Bitte ändern Sie nach erfolgtem Login Ihr Passwort und beantworten Sie die Sicherheitsfragen.

### **ICH HABE ES BISLANG VERSÄUMT MICH ANZUMELDEN UND FINDE MEINE AKTIVIERUNGSMAIL NICHT MEHR. WAS KANN ICH TUN?**

Bitte senden Sie eine E-Mail an info.ch@allianz.com.

In diesem Fall bekommen Sie eine neue Aktivierungsmail mit einem neuen Passwort. Bitte ändern Sie nach erfolgtem Login Ihr Passwort ab und beantworten Sie die Sicherheitsfragen.

# **KONTAKT**

Falls Sie Fragen zum neuen Portal AgentMax oder allgemein zu unseren Reiseversicherungen haben, können Sie uns jederzeit kontaktieren:

Telefon: +41 44 283 32 22 (Montag – Freitag, 8.00 – 18.00 Uhr)

E-Mail: info.ch@allianz.com

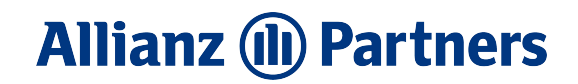